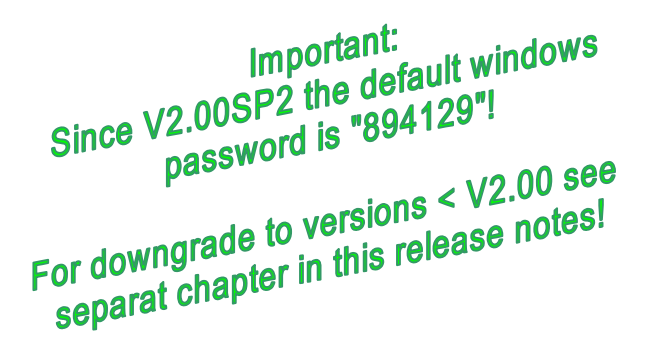

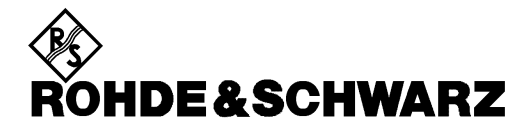

Test and Measurement Division

# **Release Notes**

# **Firmware Release V2.00SP3**

## **for R&S FSL Spectrum Analyzers**

with order number: **1300.2502.xx**

## **Features of V2.00/V2.00SP1-3:**

- Support of unregistered licenses
- Support of command SYST:KLOC to allow local locout also via VXI-11 interface.
- Support of command MMEM:CAT:LONG? to read out long format of file structure.
- FSL-B5: Video Out Legacy support
- Possibility of running the instrument without administrator rights (requires new XP image as well, see chapter "Operation with and without administrator rights")
- Support of "Open Start Menu" soft key to access the Windows Start Menu
- FSL-K9: Support of R&S NRP-Z56 and NRP-Z57
- FSL-K93: Enhanced DL-MAP auto demodulation. This includes automatic detection of the IDcell
- FSL-K93: Physical Layer auto demodulation for a single UL burst
- FSL-K93: Preamble Channel Frequency Response measurement results also available for WiBro
- FSL-K93: Frame Length measurement available in the Capture Memory Window
- FSL-K93: EVM Data & Pilots measurement available in Constellation Window
- FSL-K93: Support of ETSI EN 302 544-1 Spectrum Emission Mask measurement for Bandwidth 5 MHz and 10 MHz
- FSL-K93: Support of estimated and predefined burst boosting

## **Release Note Revision: 1**

Printed in the Federal Republic of Germany

# **Contents**

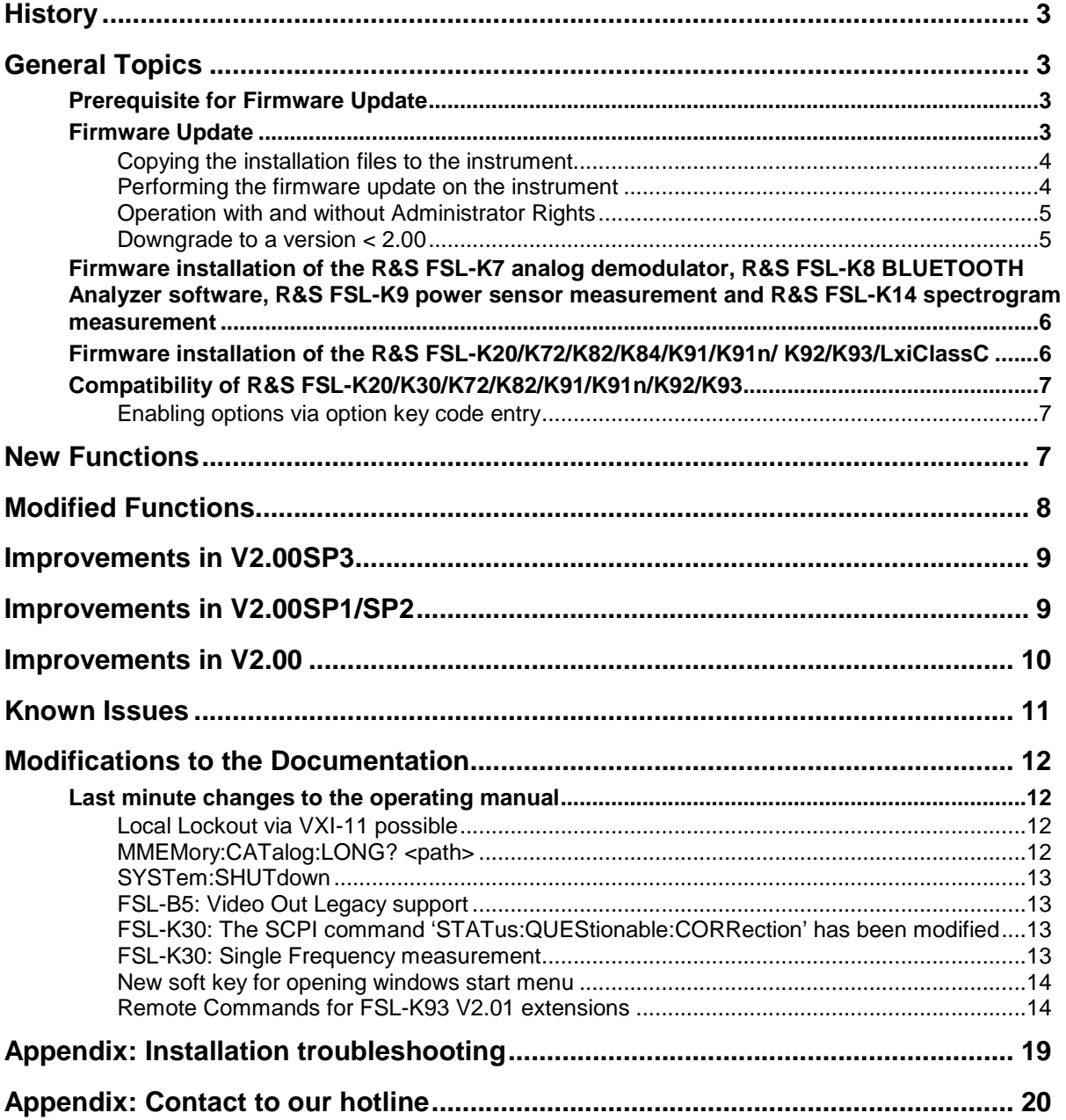

# **History**

Date Rel Note Rev Changes 27. April. 2012 1 First revision for V2.00SP3

# **General Topics**

## **Prerequisite for Firmware Update**

## **Attention: In order to ensure a correct firmware update a minimum version 2.03 of the FSL XP Image is required.**

The XP image version is shown during start-up. When the R&S FSL splash screen appears the "XP Image Version" is shown in the top left corner. The minimum required XP image version is 2.03. (The information is also available in the registry, use regedit HKEY\_LOCAL\_MACHINE/Software/Image/MajorVersion and /MinorVersion. The decimal values in brackets are the valid ones. MajorVersion (2) and MinorVersion (1) means 2.01)

If the XP image version is 2.01 the "XP Image Update 2.03 for FSL" or newer is required to install before proceeding any further firmware installations. The "XP Image Update for FSL" with its own release notes can be downloaded from the R&S internet in the FSL download section. Please install the XP image update according to its release notes.

Without the minimum XP image version 2.03, the firmware update will complete without any effect and the firmware version will remain unchanged (Setup | More | System Info | Versions+Options: Table entry Instrument shows the old firmware version number)

## **Firmware Update**

If the XP Image Update fulfils the prerequisite (see chapter above) the firmware update can be carried out.

The firmware update set of the R&S FSL consists of one package file (with the extension .package) and the following installation files (with the extension .msi):

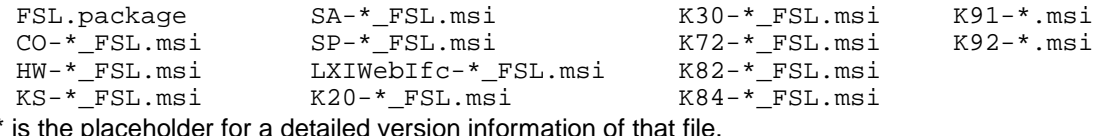

The \* is the placeholder for a detailed version information of that file.

## **Copying the installation files to the instrument**

To install a new firmware version the installation files of the new version have to be copied to the instrument. This can be done in several ways:

Using a memory stick:

- $\triangleright$  Copy all files to a directory of the memory stick (the default path is D:\FW\_UPDATE).
- $\triangleright$  Insert the memory stick into one of the USB sockets at the front panel of the R&S FSL.

Using the remote desktop and copying the installation files to a directory of the instrument:

- Connect the R&S FSL to your LAN.
- $\triangleright$  Start the remote desktop on your PC (C:\winnt\system32\mstsc.exe).
- Enter the TCP/IP address of the instrument, you want to update. Ensure that the **local resources**-**drives** option is selected and press the **Connect** button.
- $\geq$  Login to the instrument (user name and password are by default "894129". In former firmware version the password may be "123456" or "instrument").
- $\triangleright$  To get the TCP/IP address of the instrument, in the Start menu, select Settings  $\rightarrow$  Network Connections → Local Area Connection (2) → Properties, select Internet protocol (TCP/IP) and press the **Properties** button. An edit dialog box with the **IP address** field is displayed. The IP address consists of 4 numbers between 0 and 255.
- $\triangleright$  After the login, create an own directory and copy all installation files from your PC to the instrument using the explorer at the instrument (the drives of your PC are listed in the folder window of the explorer as well as the local drives of the instrument).

## **Performing the firmware update on the instrument**

The firmware update process is performed in the following steps:

- Switch the instrument on and wait until the Analyzer has resumed operation, ensure to be logged on to windows with administrator privileges. The "Instrument" account has these rights and can be used for carrying out the update.
- Press the **SETUP** hard key, go to the side menu using the **More** softkey, and press the two softkeys **Firmware Update** one after the other. A dialog box is displayed. If necessary, change the default path to locate the installation files (enter the path name using an external keyboard or the keypad at the front panel of the instrument or use the **Browse** button).
- Press the **Execute** button to start the update. The instrument firmware is shutting down and a dialog box is displayed. By default all the installation packages for the basic analyzer firmware available at the path you entered are selected.
- Firmware applications (e.g. FSL-K20) appear at the end of the list and can be selected with the  $\boxtimes$  key.
- Press the **Install** button. The installation is running. After a few minutes the system will restart automatically. After the restart the firmware installation is complete.
- After the firmware update the UNCAL flag appears. A self alignment is necessary. Press the **SETUP**  hard key, **Alignment** and the **Self Alignment** to start the alignment procedure.
- Depending on the previous firmware version a reconfiguration of the hardware may be required during the first start of the firmware. In this case the following message box will be displayed: **"Start automatically reload of PCI FPGA ..."** The update will be performed automatically.

 Afterwards, a message box with the following text will be displayed: **"Finished automatically reload of PCI FPGA. Reboot the device!"**

Now, please turn off the instrument at the rear panel.

If you have an instrument with options FSL-B30 (DC power supply) and FSL-B31 (battery pack), please switch off the instrument at the front panel too. Wait until the instrument is completely switched off. After a few seconds, you can restart the instrument.

## **For problems with firmware installation see the chapter "Appendix: Installation troubleshooting" at the end of this document.**

## **Operation with and without Administrator Rights**

With firmware version V2.00 (image version 3.11) and higher, the analyzer may be operated with or without administrator rights. Some administrative tasks (e.g. a firmware update or a LXI functions or network configuration) do require administrator rights.

In the default configuration, auto login is enabled, and the "Instrument" account with administrator rights is active. This means that no password is required, and the full functionality of the analyzer is available. An additional user account (user name "NormalUser" with default password "894129" or "123456" with former firmware versions) is predefined. Use standard Windows functionality if you wish to deactivate the auto login mechanism and activate the NormalUser account.

An update from a firmware version <V2.00 to version V2.00 or higher does not replace the XP-image. Meaning only a firmware update will not offer the functionality to the "NormalUser". To replace the image version, contact your R&S service representative. Prerequisite is a front module controller LPC8 which can be recognized with the Bios version V6.0.xx.yy.

Note:

The FSL 1300.2502.14 will not support the operation without administrator rights.

## **Downgrade to a version < 2.00**

A downgrade of the firmware from V2.00 or greater to version <V2.00 requires the following process:

- Ensure to be logged in with administrator rights (user "Instrument")
- $\triangleright$  Exit the firmware with ALT-F4
- Select **Windows Start Menu -> Programs -> Accessories -> Backgrade** to start the back grade preparation in the registry. Accept the message box to allow that registry settings to be performed.
- $\triangleright$  Perform the firmware installation of the firmware with version  $\lt$  V2.00 using the Instrument Update Tool under **Windows Start Menu -> Programs -> Accessories -> FSLUpdateTool**

## **Firmware installation of the R&S FSL-K7 analog demodulator, R&S FSL-K8 BLUETOOTH Analyzer software, R&S FSL-K9 power sensor measurement and R&S FSL-K14 spectrogram measurement**

The R&S FSL-K7, R&S FSL-K8, R&S FSL-K9 and R&S FSL-K14 application software packages are included in the basic instrument firmware. Therefore they do not need a separate firmware update procedure.

## **Firmware installation of the R&S FSL-K20/K72/K82/K84/K91/K91n/ K92/K93/LxiClassC**

As mentioned in the firmware update description above, these applications have their own installation file and are therefore added to the selection list. Simply check it with the  $\boxtimes$  key if their installation is requested.

## Note:

Since version 1.90 there is a different LXI package in the installation. The old LXI package will be disabled by a red cross by default. The new one can be selected with the  $\boxtimes$  key if required.

## Note:

The functionality of the FSL-K91n is integrated within the K91 and the functionality of the FSL-K93 is integrated within the K92 msi file and they are activated by their own key codes.

## **Compatibility of R&S FSL-K20/K30/K72/K82/K91/K91n/K92/K93**

The compatibility of these firmware options is checked with the installation tool. If a non compatible version of the basic instrument firmware is installed the options will be deleted. R&S FSL V2.00SP3 is compatible to the following firmware option releases:

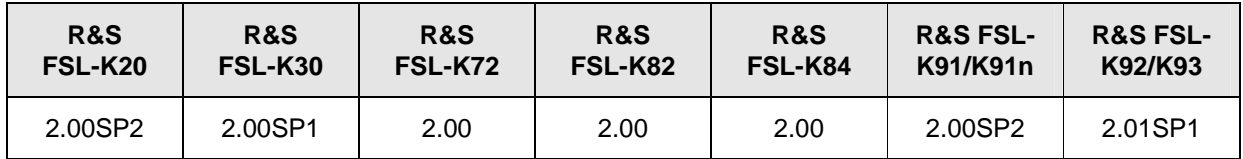

## **Enabling options via option key code entry**

This section can be skipped if the option key was entered once.

For activation of application software packages a license key for validation must be entered. The license key is in the device certificate or delivered as a part of the software package. The process is performed in the following steps:

- Press the **SETUP** hard key, go to the side menu using the **More** softkey, and press the **Option Licenses** softkey and then the **Install Option** softkey. A dialog box is displayed.
- $\triangleright$  Enter the option key number using the keypad.
- Press **ENTER**.

On a successful validation the message **option key valid** is displayed. If the validation failed, the option software is not installed.

# **New Functions**

The version numbers indicate the version in which the new function was introduced:

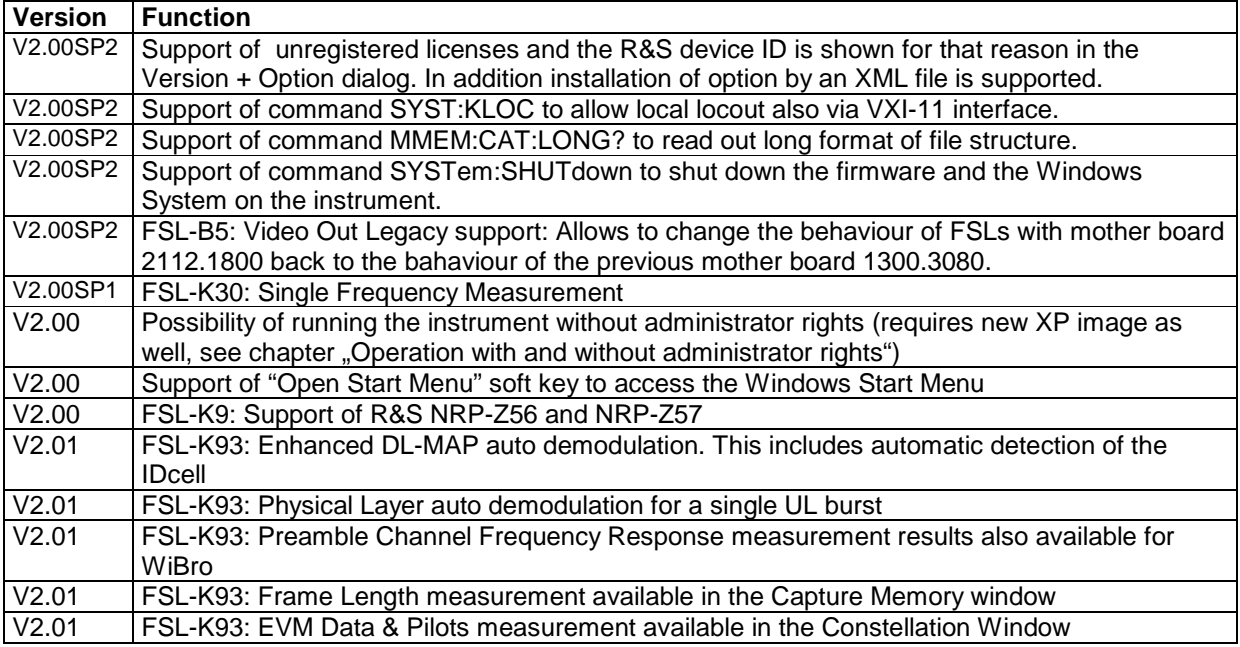

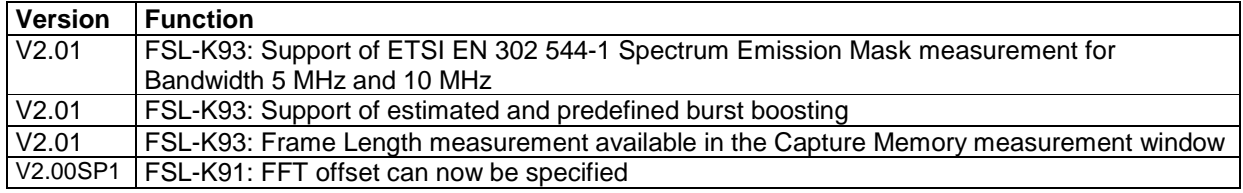

# **Modified Functions**

The version number indicate the version in which the modification was carried out.

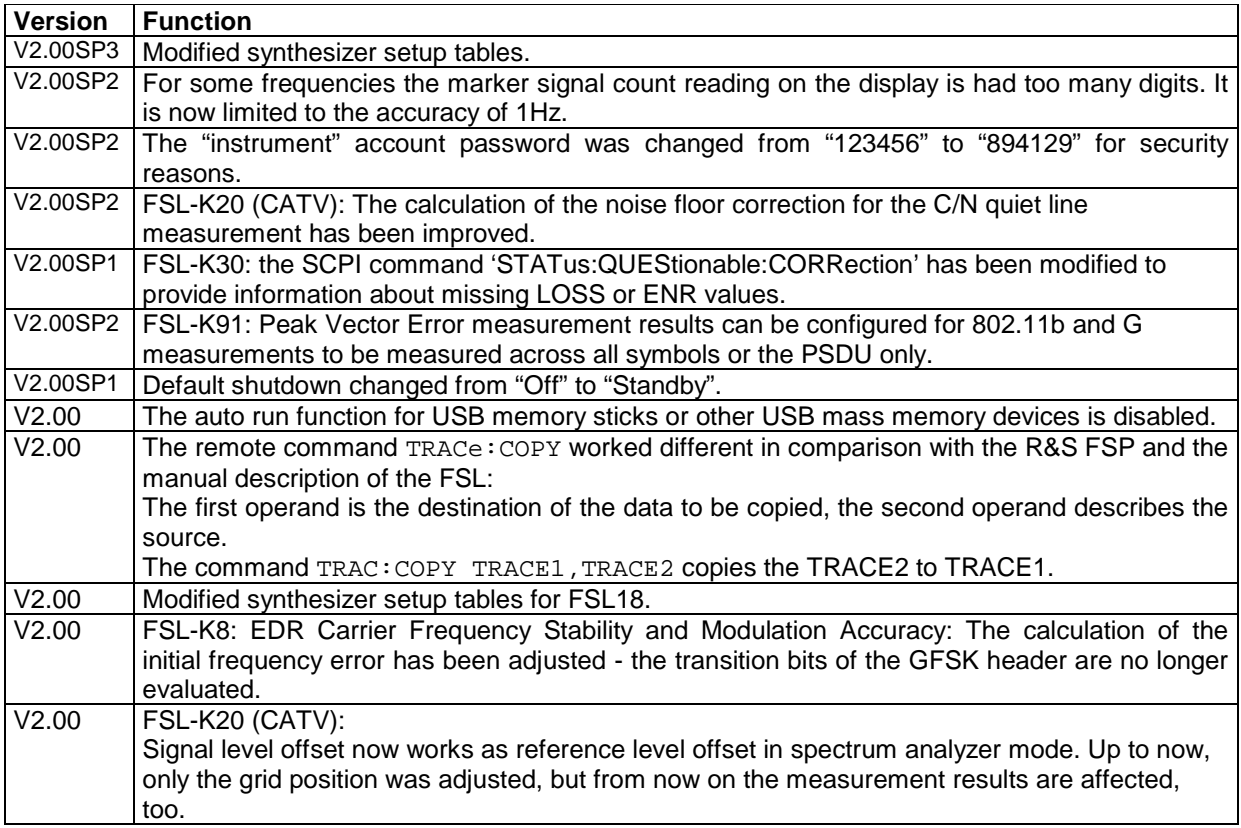

# **Improvements in V2.00SP3**

The version number indicate the version in which the issue was observed for the first time.

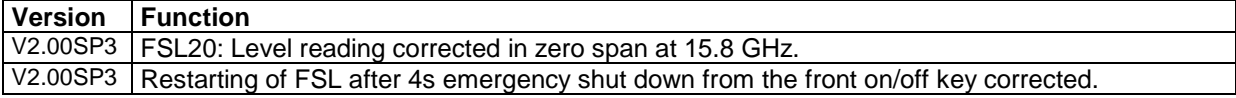

# **Improvements in V2.00SP1/SP2**

The version number indicate the version in which the issue was observed for the first time.

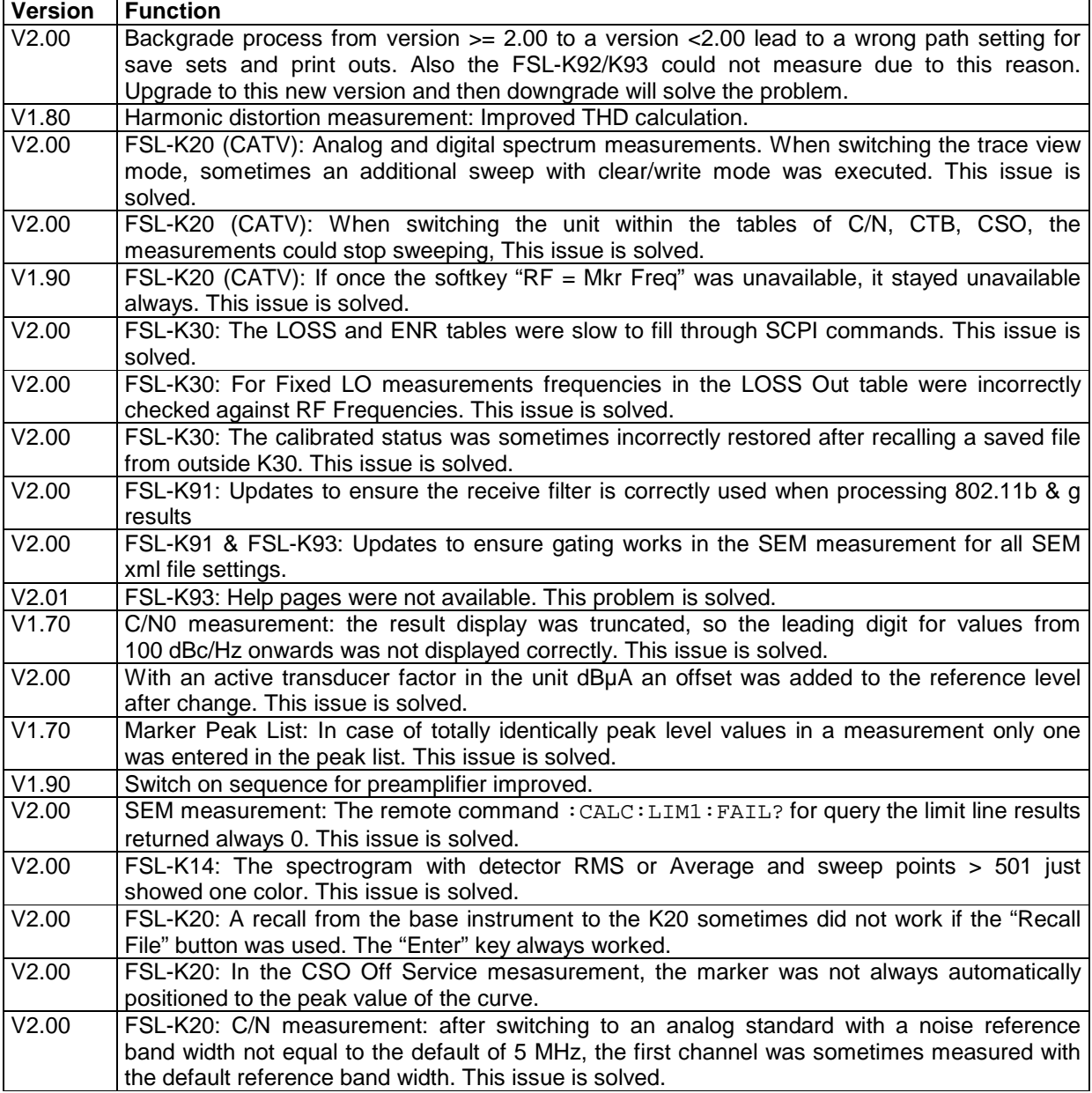

# **Improvements in V2.00**

The version number indicate the version in which the issue was observed for the first time.

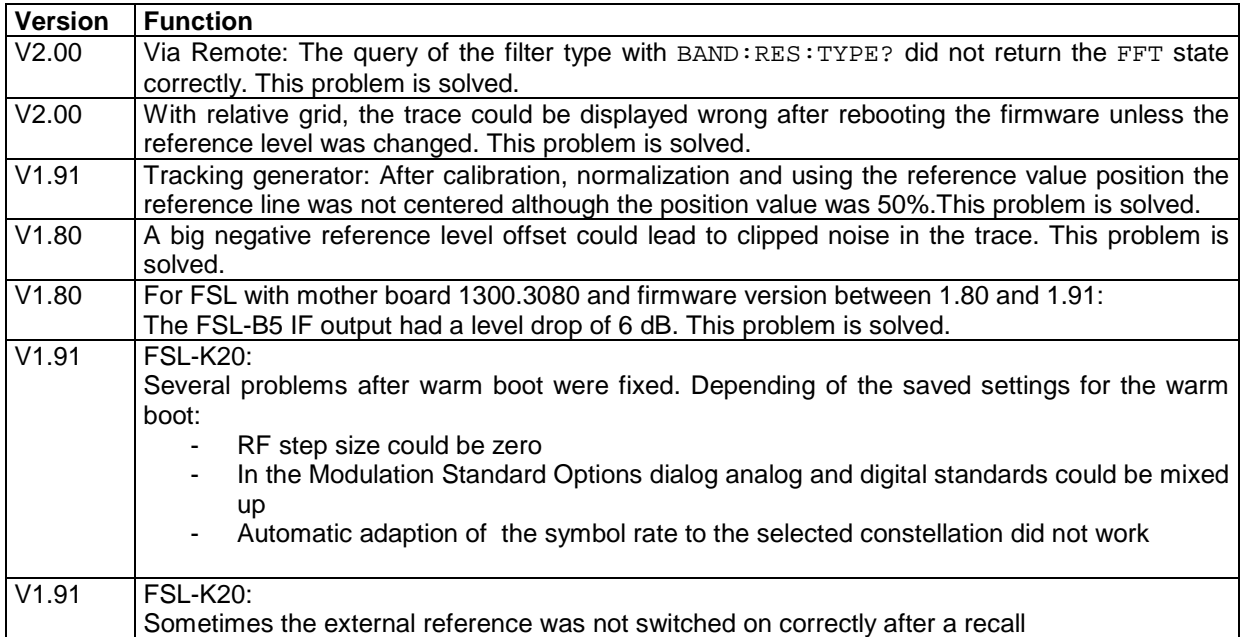

## **Improvements of previous versions:**

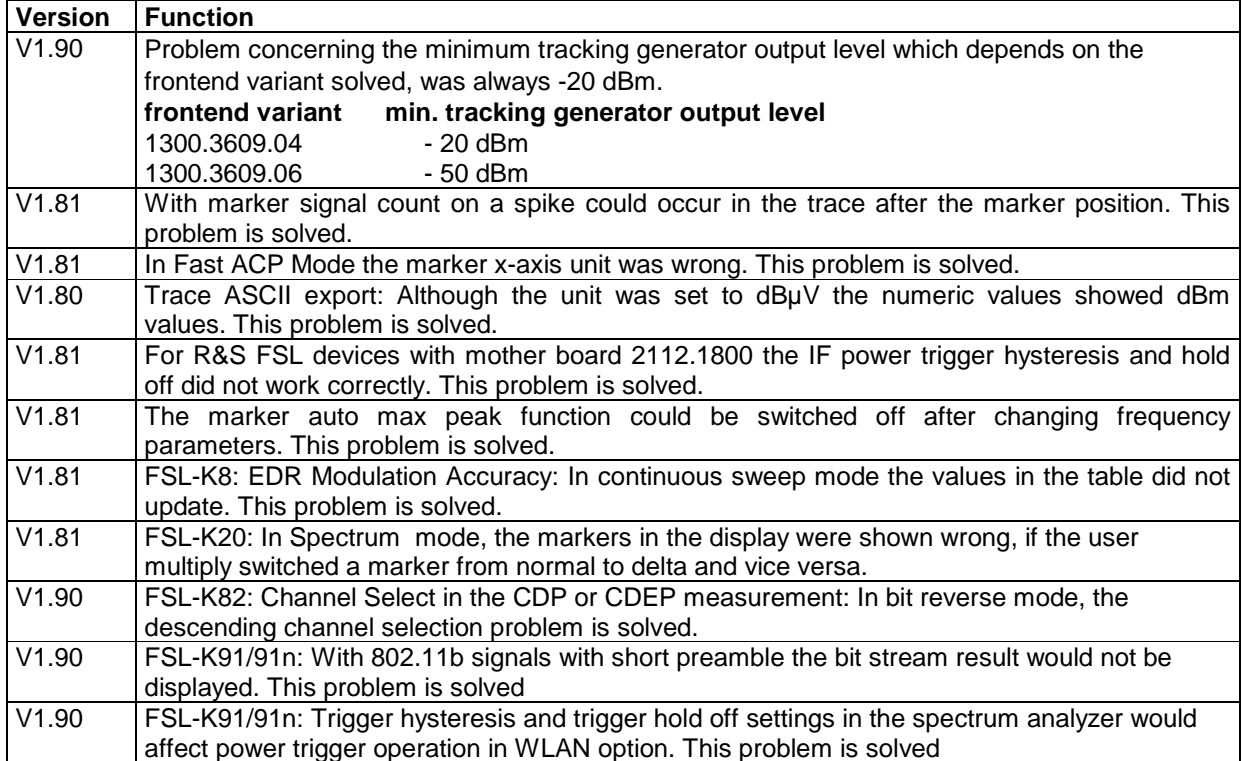

# **Known Issues**

The version number indicate the version in which the issue was observed for the first time.

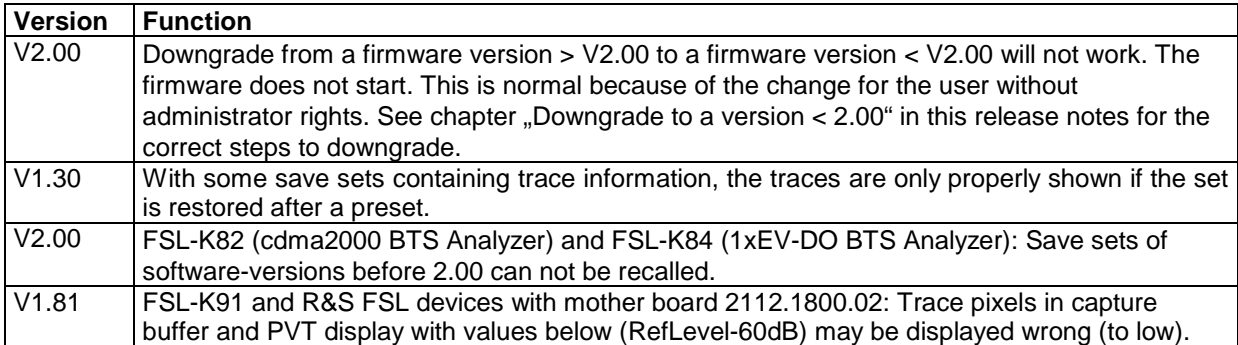

# **Modifications to the Documentation**

The new and modified functions mentioned in these release notes are already documented. Except the below mentioned last minute changes you can find the description including remote commands in the online help or in the manual. The manual can be downloaded from the internet under: http://www.rohdeschwarz.com. Select DOWNLOAD and search for FSL within the category MANUAL.

## **Last minute changes to the operating manual**

## **Local Lockout via VXI-11 possible**

The following commands allows the local lockout and go to local also via the VXI-11 interface: SYSTem:KLOCk <State>

This command activates the local lockout (remote control) or returns to the local mode.

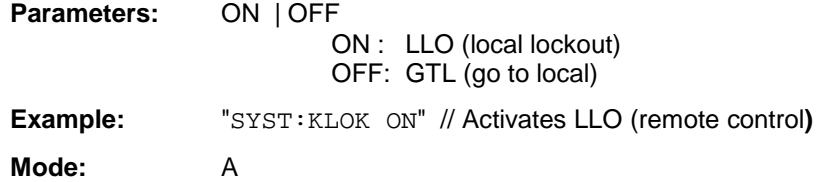

## **MMEMory:CATalog:LONG? <path>**

This command displays extended information on the files contained in the current or specified directory. This command is an event and therefore has no \*RST value and no query.

## **Return values:**

<total number of bytes the directory contains>,"<File name1>, <suffix1>, <Length of file 2 in bytes>","<File name 2>, <suffix2>, <Length of file2 in bytes>",...,"<File name n>, <suffix n>, <Length of file n in bytes>"

The response value consists of a list of strings, separated by commas. It begins with the total number of bytes the directory contains. Then the information for each file is returned. The <suffix> may be:

- ASCii
- BINary

– STAT

## **Query parameters:**

## DOS Path name

The path name should be in conformance with DOS conventions and may also include the drive name. Following this value, for each file, a string is listed according to the following syntax: "<File name>, <suffix>, <Length of file in bytes>"

## **Example:**

```
MMEM:CAT:LONG? 'C:\R_S\Instr\user 
Returns all files in C:\R_S\Instr\user: 
1776,3331993600, "autolog.txt,ASC,1520", "autologin.reg,BIN,144", 
"no_autologin.reg,BIN, 112" 
Query for the current directory: 
MMEM:CDIR? 
Response: 
C:\R_S\Instr\user
```
Usage: Query only

**Mode:** A

## **SYSTem:SHUTdown**

This command terminates the firmware and shuts down the Windows system of the instrument. ATTENTION: Unsaved data will be lost. The shut down will happen immediately without further queries.

## **FSL-B5: Video Out Legacy support**

For devices with FSL-B5 and mother board 2112.1800 the softkey under Setup -> General Setup -> More -> Video Out Legacy ON /OFF will provide in the ON state the same behaviour of the Video Out as FSL with the previous mother board 1300.3080. This value is not taking part at preset or save recall

## **Remote operation**

## OUTPut:VIDeo:LEGacy <State>

For devices with FSL-B5 and mother board 2112.1800 this command will provide in the ON state the same behaviour of the Video Out as FSL with the previous mother board 1300.3080. This value is not taking part at preset or save recall

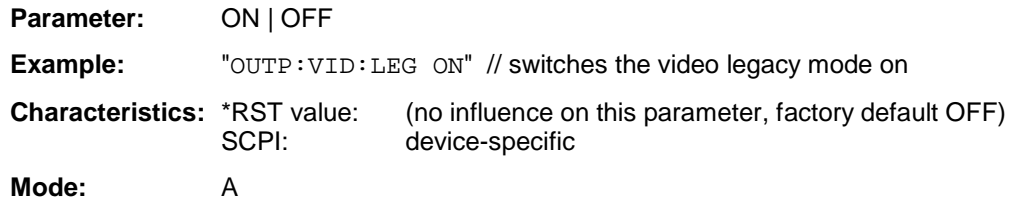

## **FSL-K30: The SCPI command 'STATus:QUEStionable:CORRection' has been modified**

## **STATus:QUEStionable:CORRection Register**

This register comprises information about the correction state of noise measurements. It can be queried by STATus:QUEStionable:CONDition? and STATus:QUEStionable[:EVENt]? commands.

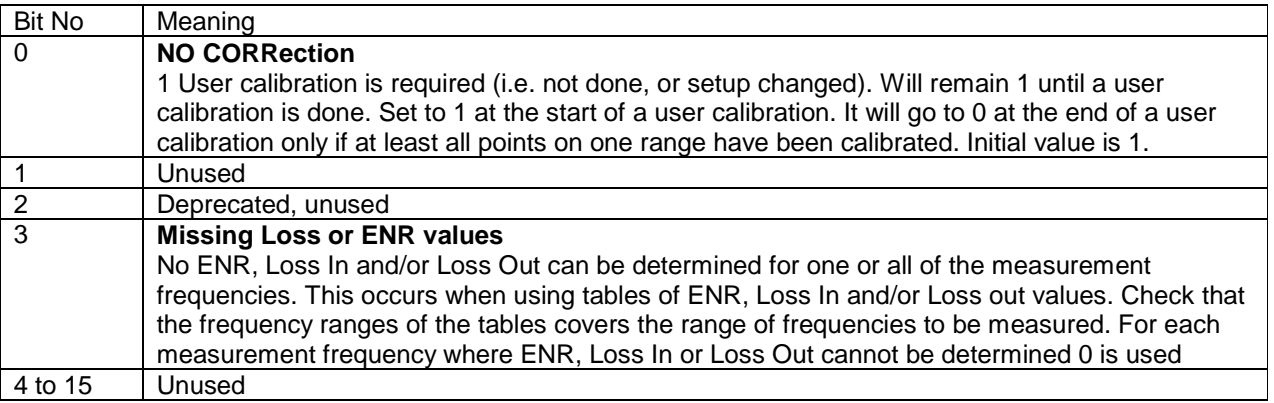

## **FSL-K30: Single Frequency measurement**

Single Frequency measurements give access to the functionalities of Frequency List measurements for quick measurements at one particular frequency: only one frequency has to be set before running the measurement and the measurement is performed at this frequency only. As with Frequency List measurements measurement at this frequency can be done once (Single measurements) or continuously (Continuous measurements).

Single Frequency measurements are run:

- by checking the Single Freq checkbox in the Frequency Settings dialog and then choosing the type of execution by pressing the Run Single or Run Cont Hotkey
- by using the CONFigure:FREQuency:SINGle or CONFigure:FREQuency:CONTinuous SCPI command and then INITiate

The frequency the measurement is done at can be set in the Start Frequency field in the Frequency Settings dialog.

If the Single Frequency measurement is selected Start and Stop frequencies are always identical and the list reduced to one element, allowing to quickly run a measurement at one specific frequency. The Stop and Step Frequency fields are disabled and the Stop Frequency follows changes made to the Start Frequency.

The result is displayed in the Result List, limiting the list to one element. However in this mode the graphical display is disabled and remains blank.

## **Remote operation**

CONFigure:FREQuency:CONTinuous

This remote control command configures R&S FS-K30 for a continuous frequency measurement (continuous measurement at one single frequency as opposed to frequency list measurements). After this command has been executed a continuous frequency measurement will be the measurement started when the user issues the INITiate command.

**Example:** "CONF:FREQ:CONT" R&S FS-K30 is configured to run continuous frequency measurements.

**Characteristics:** \*RST value:

SCPI: device-specific

This command is an event and is therefore not assigned an \*RST value and has no query.

## CONFigure:FREQuency:SINGle

This remote control command configures R&S FS-K30 for a single frequency measurement (single measurement at one single frequency as opposed to frequency list measurements). After this command has been executed a single frequency measurement will be the measurement started when the user issues the INITiate command.

**Example:** "CONF: FREQ: SING" R&S FS-K30 is configured to run single frequency measurements.

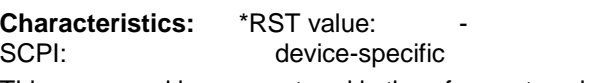

This command is an event and is therefore not assigned an \*RST value and has no query.

## **New soft key for opening windows start menu**

Under **Setup** -> **General Setup** -> **More** the new soft key **Open Start Menu** is available and it opens the Windows Start Menu.

## **Remote Commands for FSL-K93 V2.01 extensions**

## **CALCulate<1|2>:MARKer<1>:FUNCtion:TTCapture:RPTYpe**

This command sets the type of the reference power for the 'sub frame length' calculation. The following types are available:

RMS The reference power is relative to the RMS power of the sub frame.

PEAK The reference power is relative to the peak power of the sub frame.

USER The reference power is user-defined.

**Example:** "CALC:MARK:FUNC:TTC:RPTY RMS" "CALC:MARK:FUNC:TTC:RPTY PEAK" "CALC:MARK:FUNC:TTC:RPTY USER" **Characteristics:** \*RST value: RMS SCPI: device-specific **Mode:** K93

## **CALCulate<1|2>:MARKer<1>:FUNCtion:TTCapture:RPOWer**

This command sets the reference power of the 'sub frame length' calculation in the case that the reference power type is USER.

**Example:** "CALC:MARK:FUNC:TTC:RPOW -20" **Characteristics:** \*RST value: 0 SCPI: device-specific **Mode:** K93

## **CALCulate<1|2>:MARKer<1>:FUNCtion:TTCapture:RPOType**

This command sets the type of the reference power offset of the 'sub frame length' calculation. The following types are available:

PSN The offset is calculated as a percentage of the "EVM Data and Pilots" result.

USER The offset is user-defined.

**Example:** "CALC:MARK:FUNC:TTC:RPOT PSN" "CALC:MARK:FUNC:TTC:RPOT USER" **Characteristics:** \*RST value: PSN SCPI: device-specific **Mode:** K93

## **CALCulate<1|2>:MARKer<1>:FUNCtion:TTCapture:RPOFfset**

This command sets the reference power offset of the 'sub frame length' calculation.

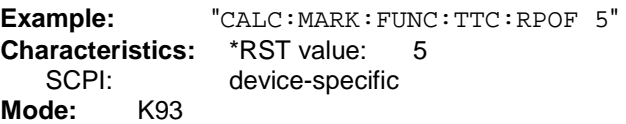

## **CALCulate<1|2>:MARKer<1>:FUNCtion:TTCapture:AVERaging**

This command sets the smoothing factor of the 'sub frame length' calculation. It may only be odd.

**Example:** "CALC:MARK:FUNC:TTC:AVER 129" **Characteristics:** \*RST value: 11 SCPI: device-specific **Mode:** K93

## **CALCulate<1|2>:MARKer<1>:FUNCtion:TTCapture:LENGth?**

This command returns the result of the 'sub frame length' calculation.

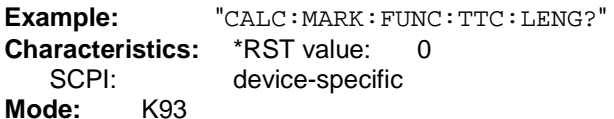

## **CONFigure:WIMax:Frame:IDCell**

This remote control command can be used to specify the downlink. IDCell number, which in turn is used as DL\_PermBase parameter for the permutation equations to partly set the sub carrier randomizer initialisation vector.

**Example**: "CONF:WIM:DLSFFRAMe:IDC 0"

**Characteristics:** \*RST value: 0 SCPI: device-specific **Mode:** K93

**CONFigure:WIMax:Frame:IDCell:AUTO** 

## **R&S FSL Firmware Release V2.00SP3**

This remote control command can be used to specify that IDCell number will be determined by analysis **Example**: "CONF:WIM:FRAMe:IDC:AUTO 0" **Characteristics:** \*RST value: 0 SCPI: device-specific **Mode:** K93

## **CONFigure:WIMax:FRAMe:PREDefmap**

This remote control command can be used to configure the predefined map mode for auto demod.

- CONFig, i.e. the use of frame config
- IQDL, downlink determined by a loaded IQW file
- IQUL, uplink, determined by an IQW file
- SMU, the current SMU or equivalent generator settings are used

**Example**: "CONF:WIM:FRAMe:PREDefmap CONFig 0"

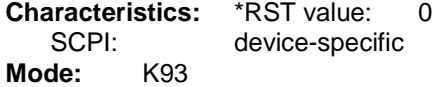

### **CONFigure:WIMax:FRAMe:ZONEtouse**

This remote control command can be used to configure the zone that will be used for auto demodulation.

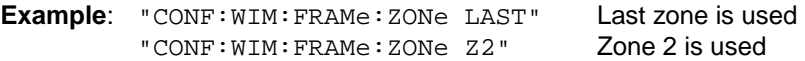

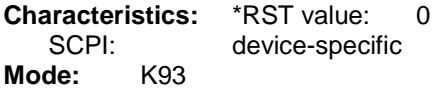

### **CONFigure:WIMax:DLSFrame:IDCell**

Backward compatible, see CONFigure:WIMax:FRAMe:IDCell

### **CONFigure:WIMax:ZONE<1…26>:CONTrol:STCConfig**

This remote control specifies the space time coding.

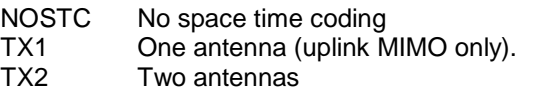

**Example**: "CONF:WIM:ZONE1:CONT:STCC TX2" **Characteristics:** \*RST value: 0 SCPI: device-specific **Mode:** K93

## **CONFigure:WIMax:ZONE<1…26>:BURSt<1...32>:CONTrol[:DATA]**

This remote control command can be used to enter a burst definition that is to be associated with a specific zone. It accepts eight arguments which make up all the input settings to create a new burst.

A zone may have up to 32 bursts defined within it.

New bursts can only be appended to the end of the existing burst list. For example if 4 bursts are already defined, then the suffix required to enter a new burst is 5.

The argument list must be defined as follows:

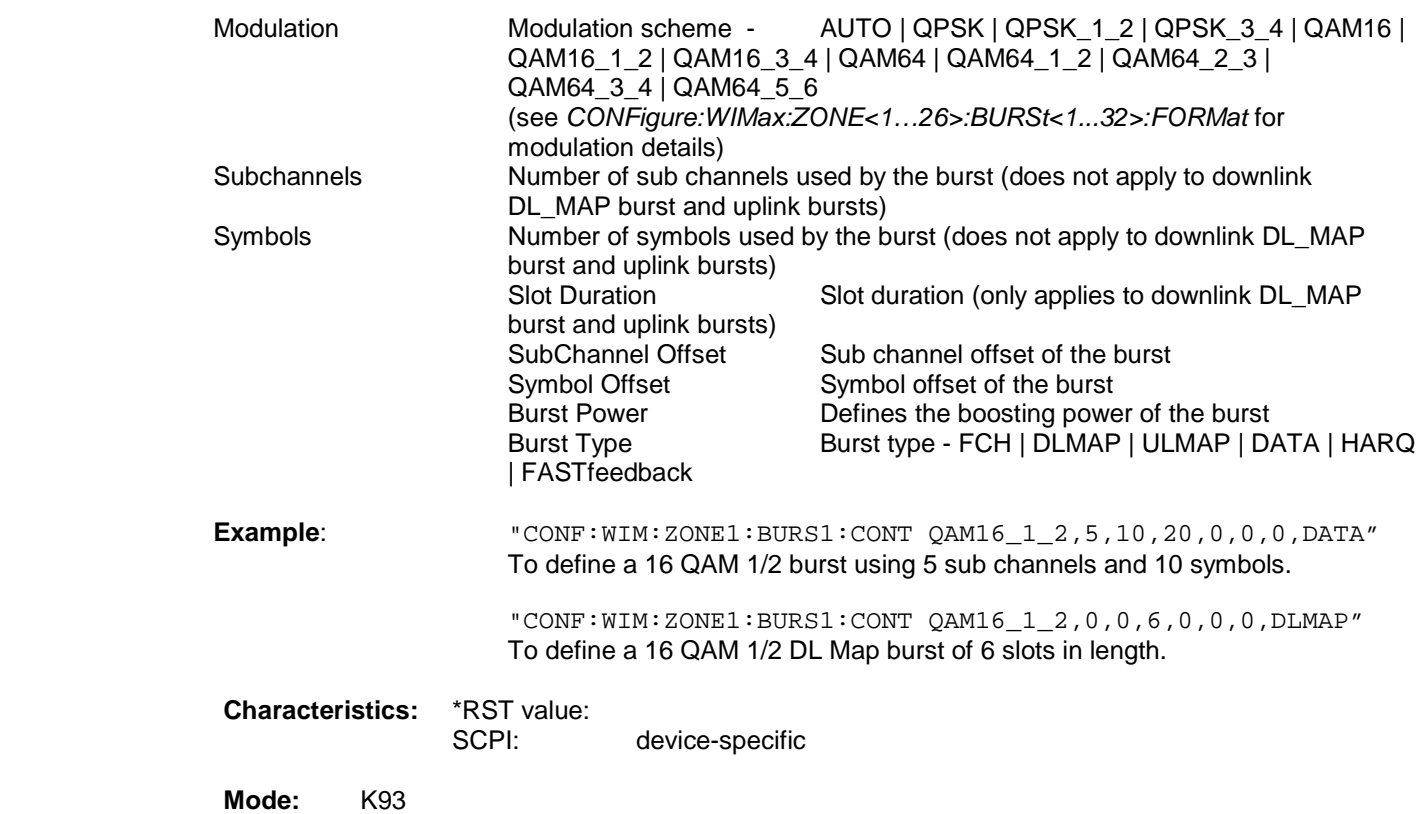

### **CONFigure:WIMax:ZONE<1…26>:BURSt<1...32>:FORMat**

This remote control command can be used to specify the burst modulation format. The following formats are available:

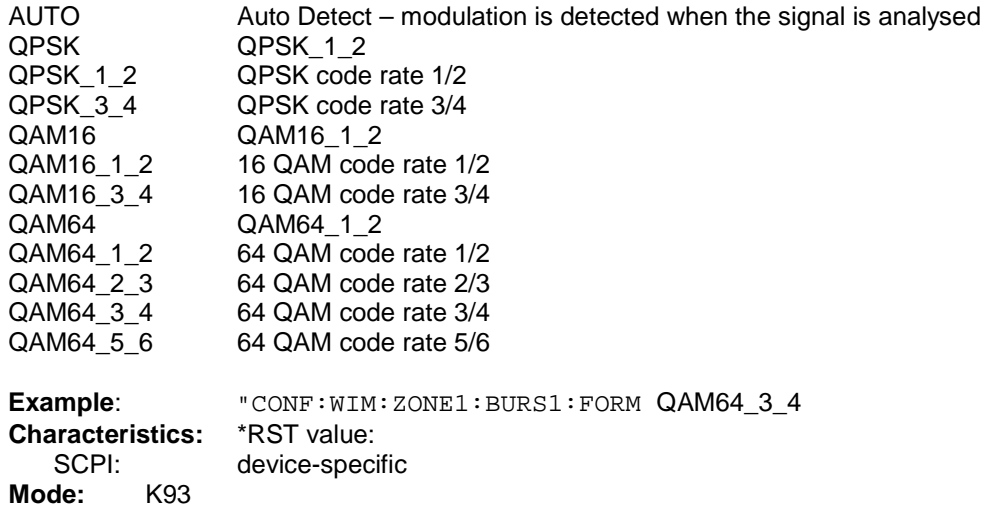

## **[SENSe:]DEMod:FORMat[:BCONtent]:AUTo**

The remote command is used to specify for OFDM how the DSP should use its demodulation and for OFDMA whether the DSP should perform a pre-analysis to determine the Zone, Burst and Downlink sub–Channel Map for the current captured signal prior to calculating the results. **NONE**, 'OFDM' demodulation off (Brute force mode) the specified modulation is used for all bursts.

## **R&S FSL Firmware Release V2.00SP3**

**FIRSt**, 'OFDM' retrieve the first valid payload modulation and analyze all bursts with same modulation. **USER**, 'OFDM' analyze all bursts carrying the modulation specified.

**ALL**, 'OFDM' analyze each burst with the first valid payload modulation found for that burst. **SIGNal,** 'OFDMA' and 'MIMO' pre-analyze to determine the Zone, Burst and Downlink sub–Channel Map, prior to analyze for the first Zone results. Note: this setting now get translated into **DLMAP**. **PREDefined,** 'OFDMA' and 'MIMO' analyze using the predefined Zone, Burst and Downlink sub– Channel Map for the current captured signal for the specified Zone results

**ULPHY,** 'OFDMA' and 'MIMO' The UL data burst in UL subframe is used

**ULMAP,** 'OFDMA' and 'MIMO' analyze using UL Map, pre-analyze to determine the Zone, Burst and uplink sub–Channel Map, prior to analyze for the zone specified see: CONFig:WIMax:FRAMe:ZONEtouse.

**DLMAP,** 'OFDMA' and 'MIMO' analyze using UL Map, pre-analyze to determine the Zone, Burst and downlink sub–Channel Map, prior to analyze for the zone specified see: CONFig:WIMax:FRAMe:ZONEtouse. **Example:** "SENSe: DEM: FORM: AUT FIRSt" Specifies that the first symbol

field should be decoded.

**Characteristics:** \*RST value: ALL SCPI: device-specific **Mode:** K92, K93

# **Appendix: Installation troubleshooting**

The installation will only be carried out correctly if it is done through the firmware with **Setup | More** | **Firmware Update** as described in the "Firmware Update" section in this release notes. A second valid possibility is the usage of the update tool (FSLUpdate)

## **Never try to update by starting the MSI-files directly! In this case version checking is not carried out and this may lead to black screens when starting up the firmware or an application.**

If such an installation problem occurs on the FSL the following procedure will completely remove the firmware and a new installation of firmware and applications is possible. Please use a USB keyboard and mouse for this procedure.

- Open DOS prompt
- Change to the following folder (please include the quotes " " due to the blank and the & sign) cd "C:\Program Files\Rohde&Schwarz\Installer\"
- Execute FSLInstaller.exe /remove
- Confirm with *Install* twice
- (after reboot it may happen that the driver needs to be copied again, allow this action)
- Execute Windows Start -> Settings -> Control Panel -> Add or Remove Programs
- Remove all R&S FSL components which are left except the following components
	- o R&S FSL Installer Utility Vx.xx
	- o R&S FSL EEPROM Files Vx.xx

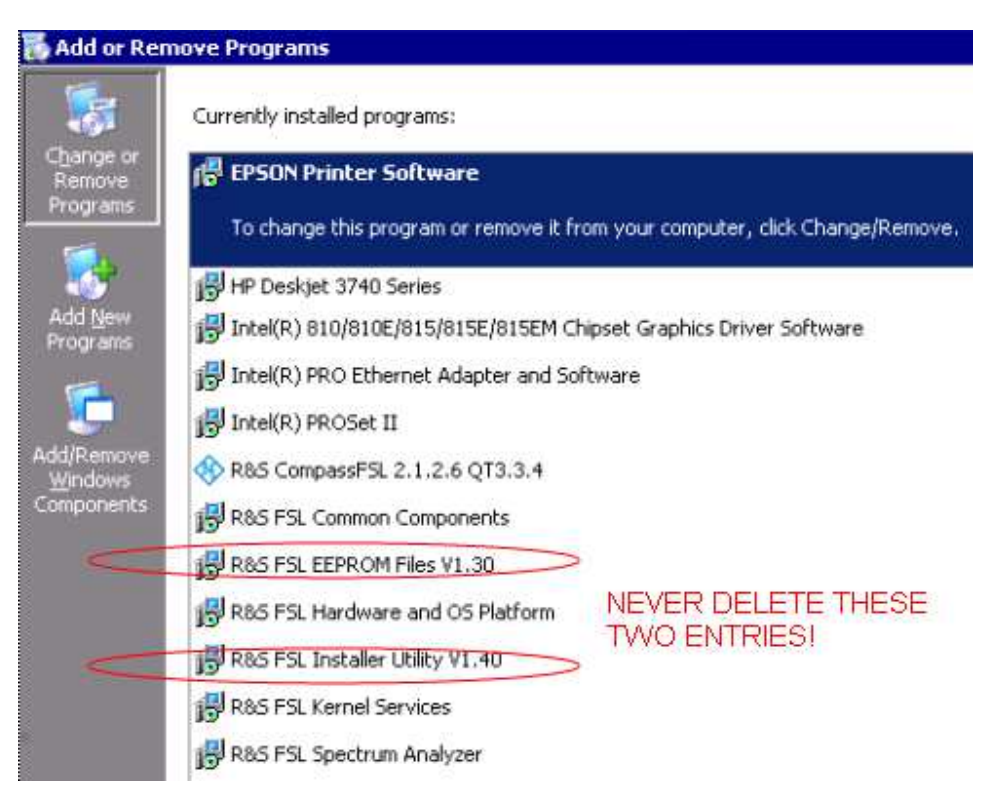

- Now execute Windows Start->Programs->Accessories->FSLUpdateTool
- Install firmware as described above in the "Firmware Update" section

# **Appendix: Contact to our hotline**

## **Technical support – where and when you need it**

For quick, expert help with any Rohde & Schwarz equipment, contact one of our Customer Support Centers. A team of highly qualified engineers provides telephone support and will work with you to find a solution to your query on any aspect of the operation, programming or applications of Rohde & Schwarz equipment.

## **Up-to-date information and upgrades**

To keep your instrument up-to-date and to be informed about new application notes related to your instrument, please send an e-mail to the Customer Support Center stating your instrument and your wish.

We will make sure that you get the right information.

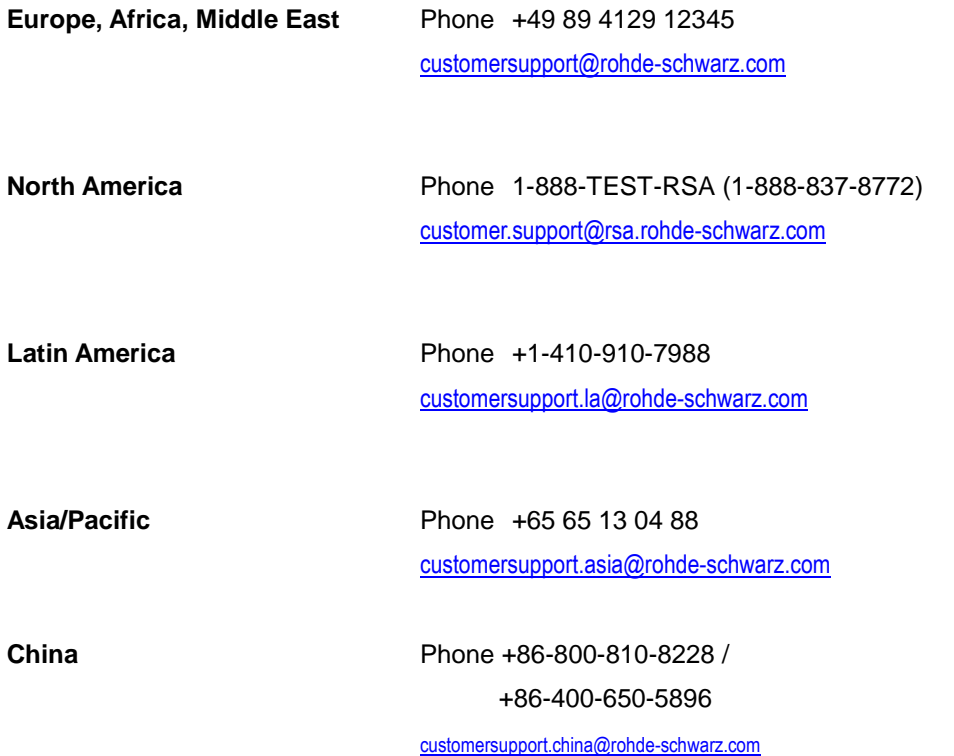